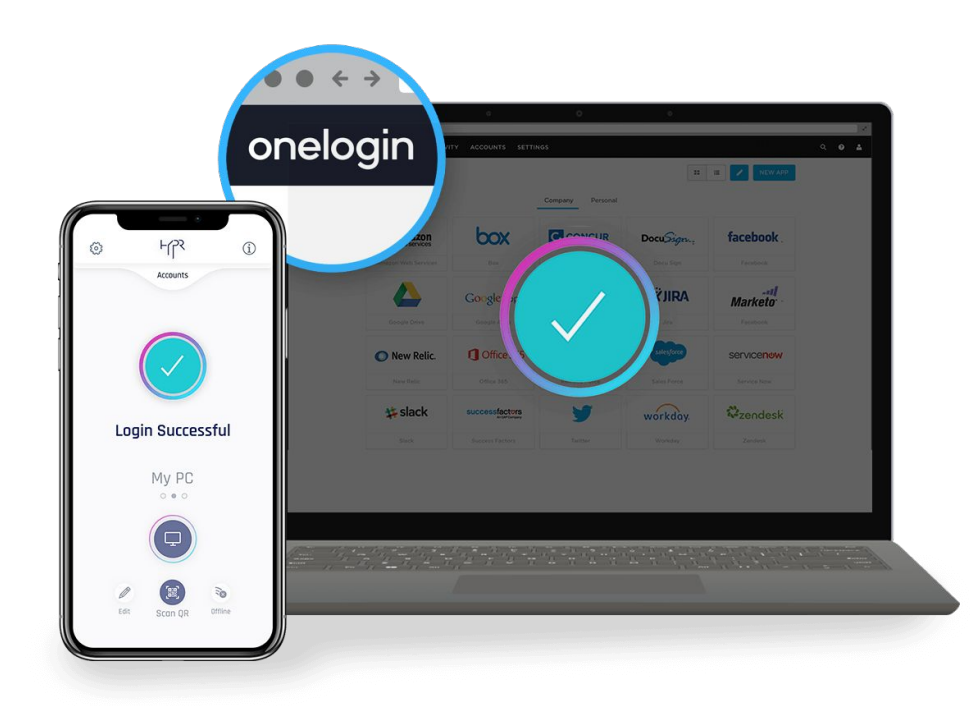

Rowan<br>College **BURLINGTON COUNTY** 

## Setting up the OneLogin Protect App

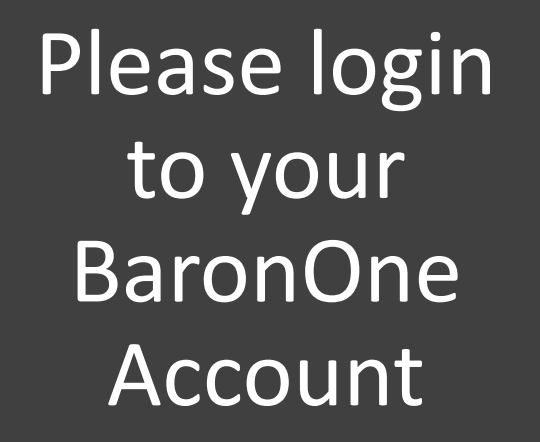

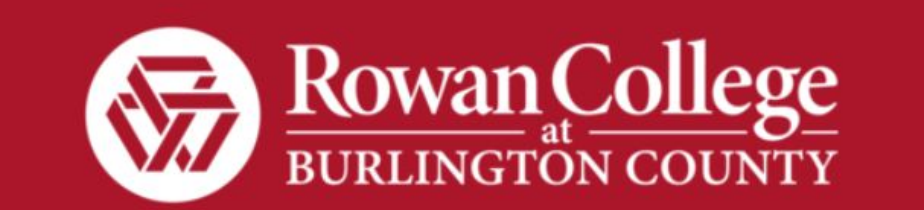

#### **Username**

Remember my username

**Continue** 

**Forgot Password** What is this?

On the Top right, click your name and then "Profile"

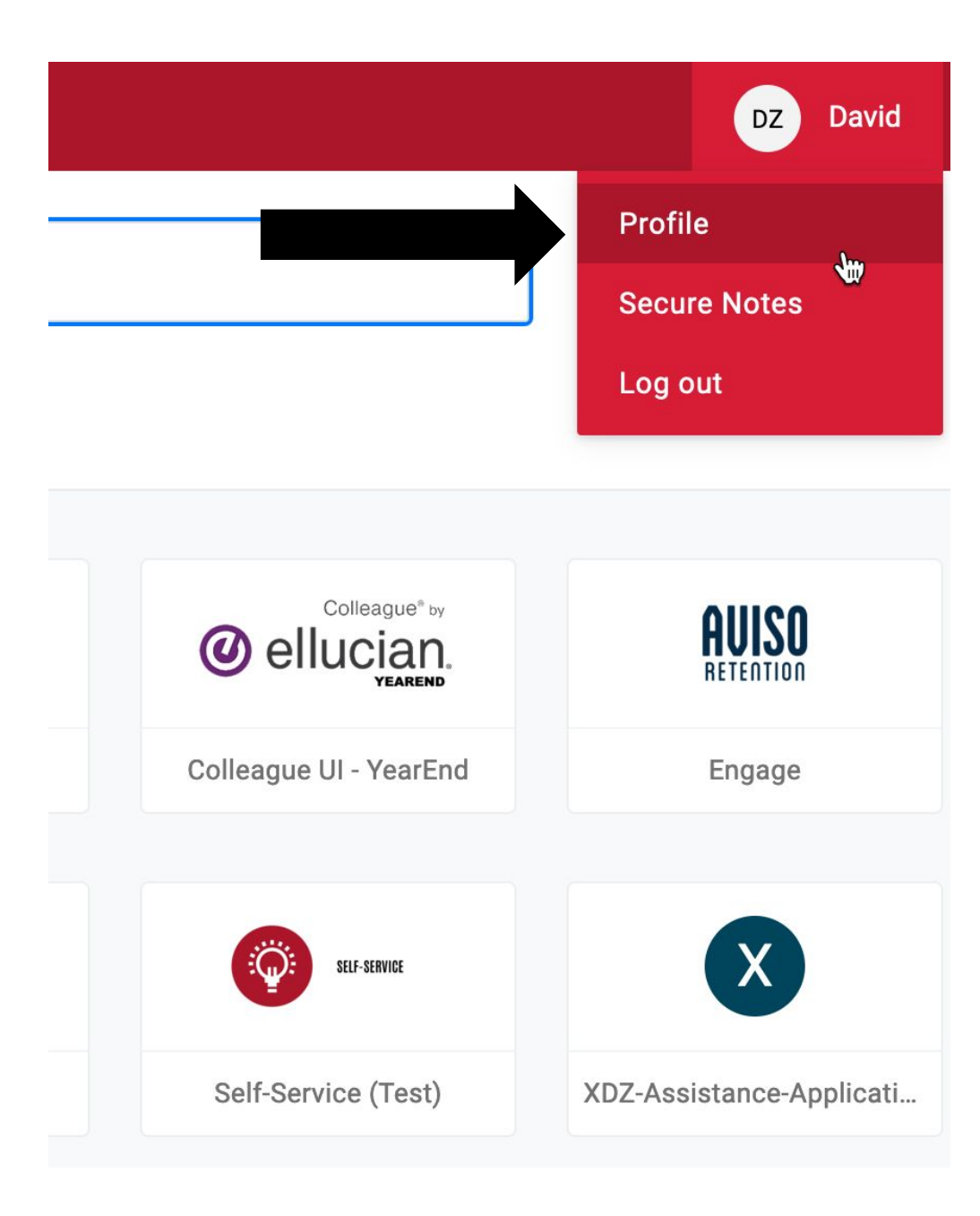

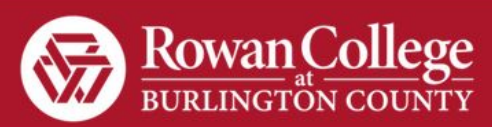

Click on "Security Factors"

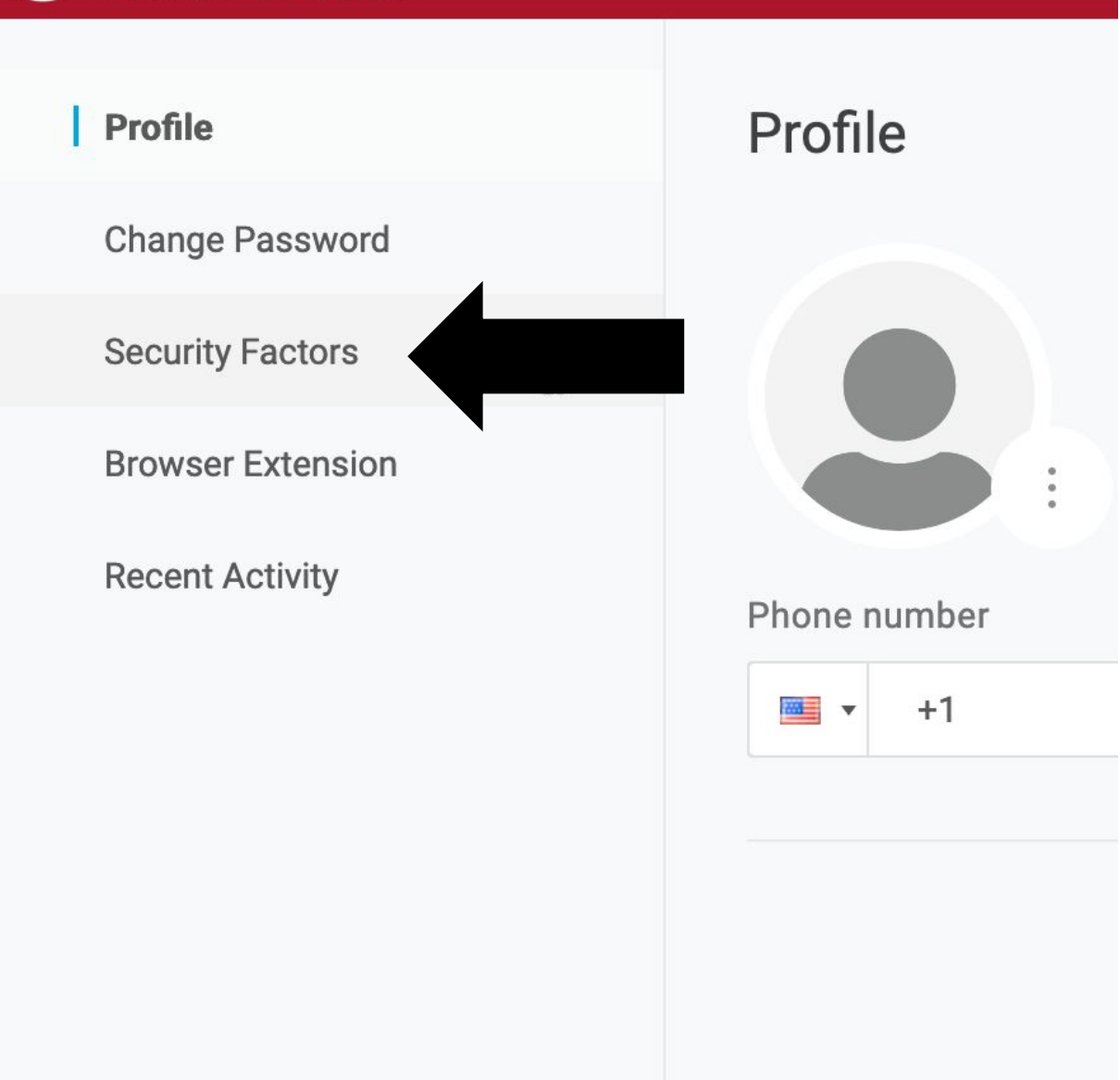

## Click "Add Factor"

#### **Security Factors**

Manage security factors to verify your identity when you sign in or reset your password.

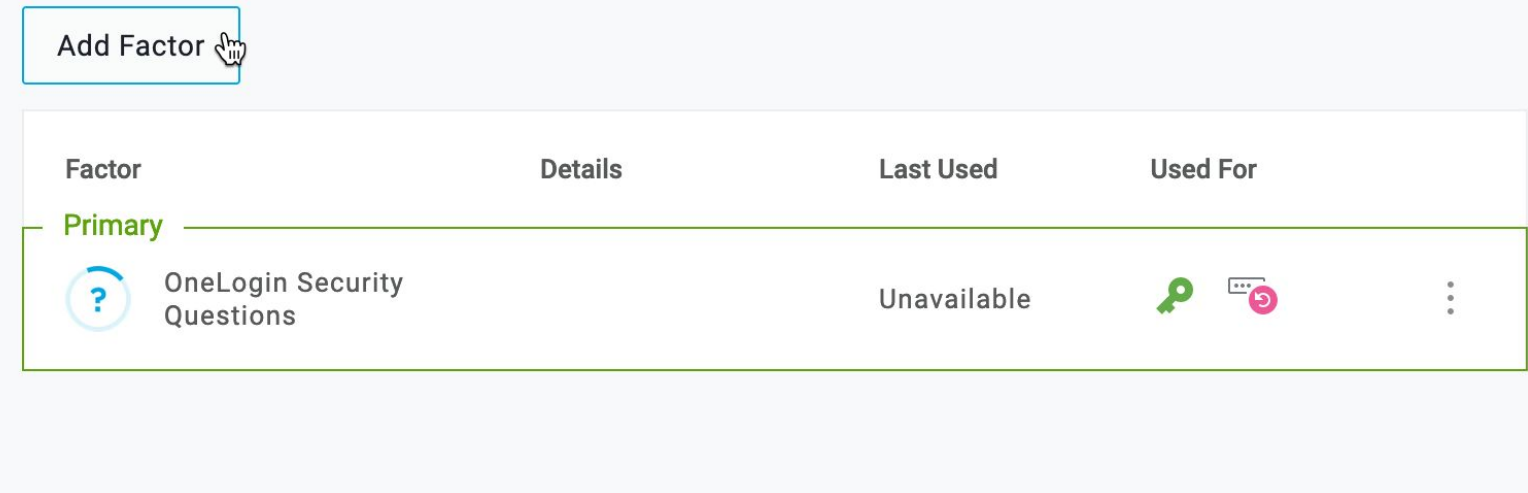

Select "OneLogin Protect"

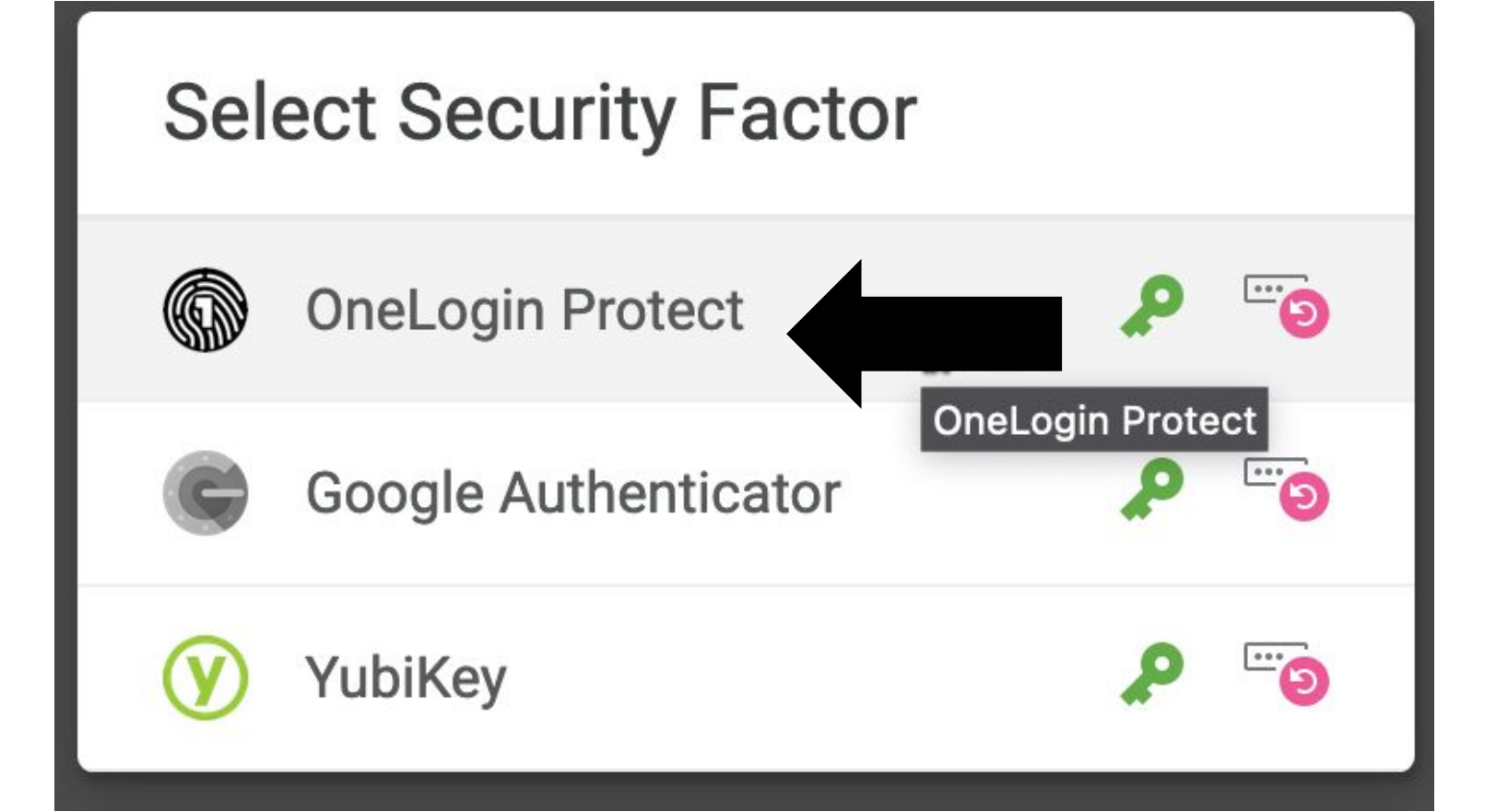

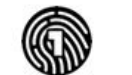

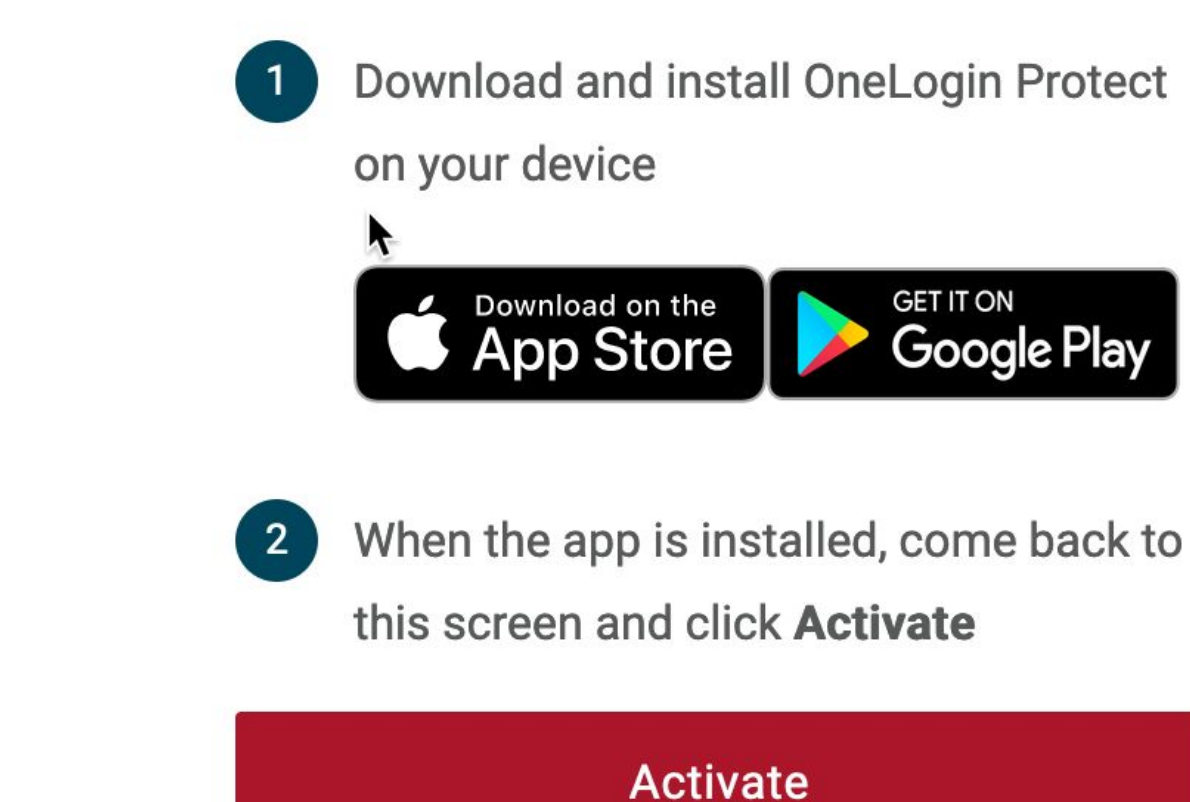

**Change Security Factor** 

Download the App to your mobile device.

# ON YOUR PHONE

On your phone, you will see a new app called "Protect" Press on the app to open it

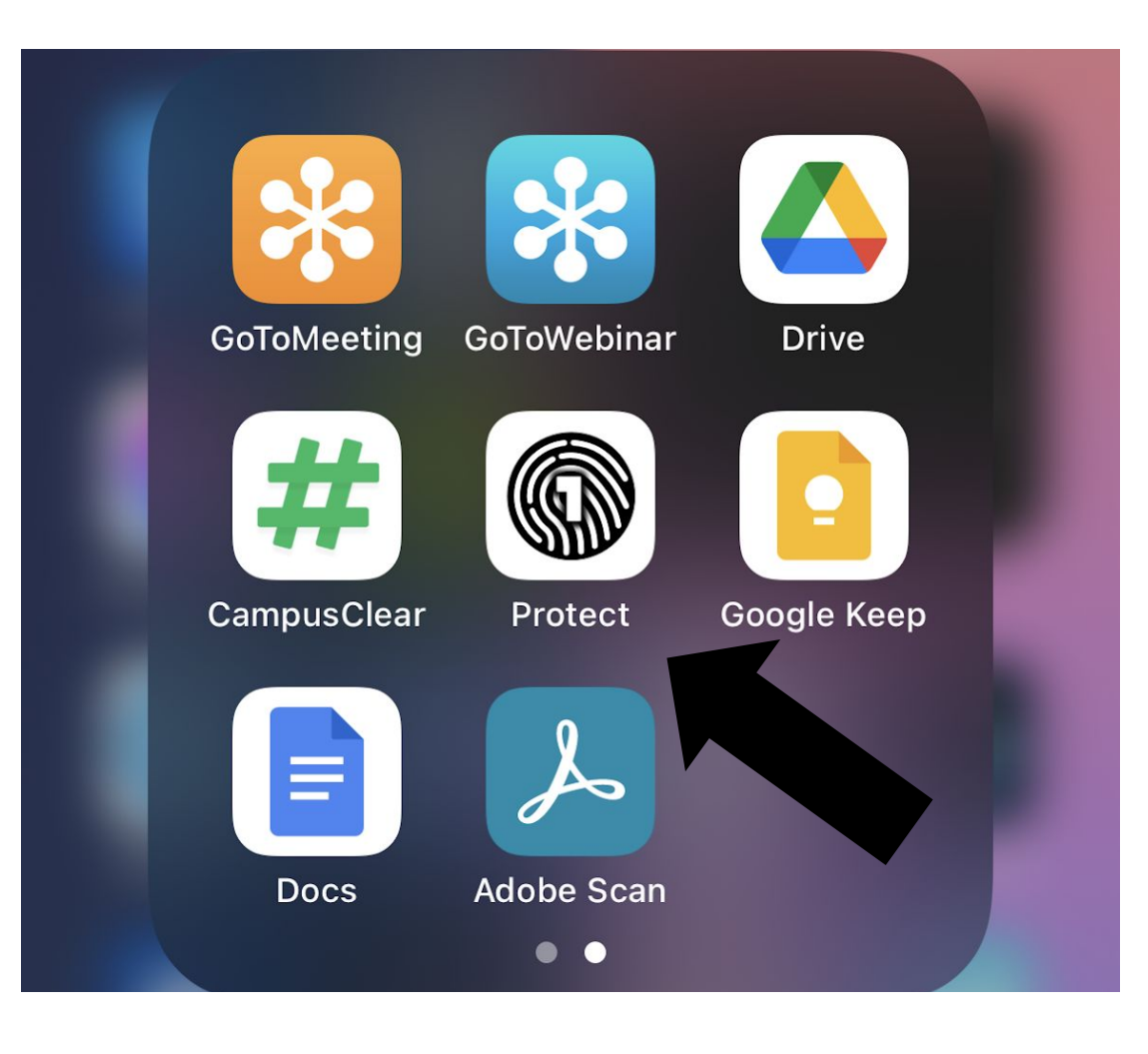

# ON YOUR PHONE

# Press on the "+" sign. Your camera will start.

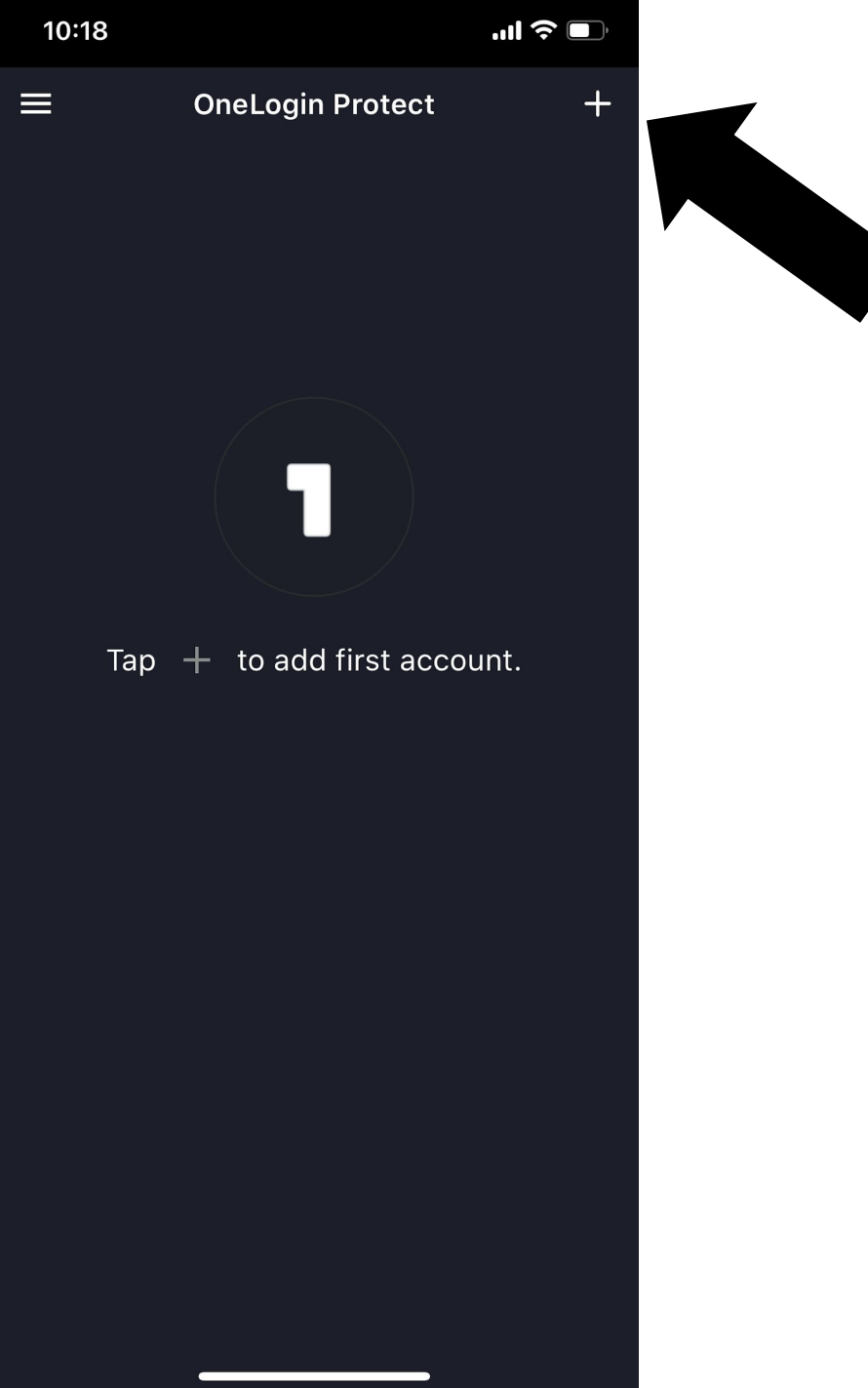

# ON YOUR PC / LAPTOP

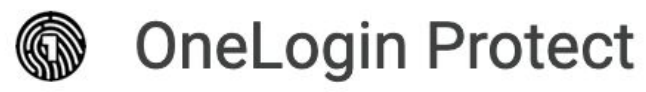

## Download and install OneLogin Protect on your device **GET IT ON** Download on the Google Play **App Store** Click "Activate" When the app is installed, come back to  $2 \overline{2}$ this screen and click **Activate Activate**

**Change Security Factor** 

Aim your phone at the code on the screen

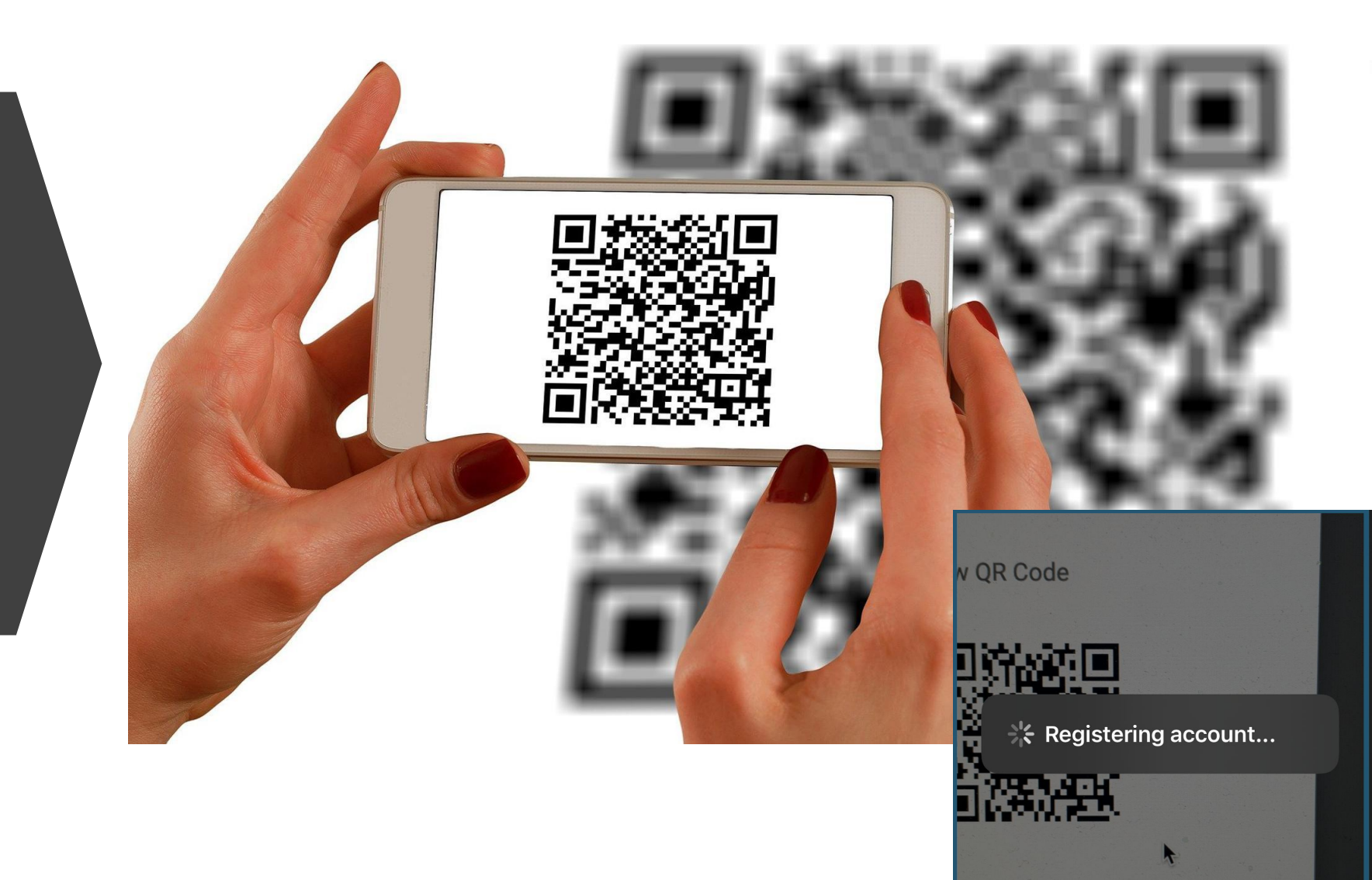

## ON YOUR PC / LAPTOP

After the app registers the code, your screen will look like this.

Press 3 dots on the right and "Set as Primary" for OneLogin Protect

#### **Security Factors**

Manage security factors to verify your identity when you sign in or reset your password.

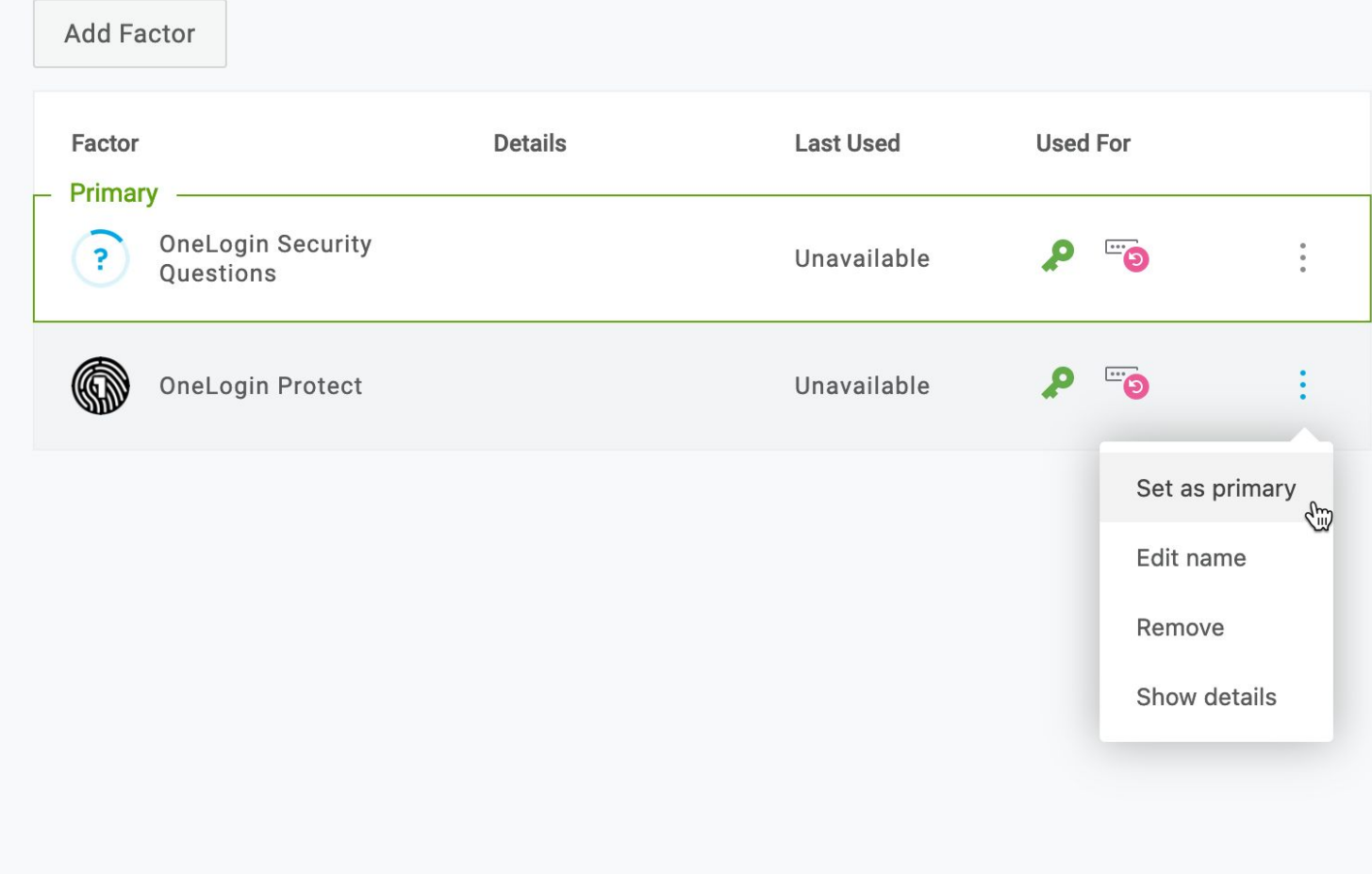

## Now let's test it!

### Log out from your BaronOne Account

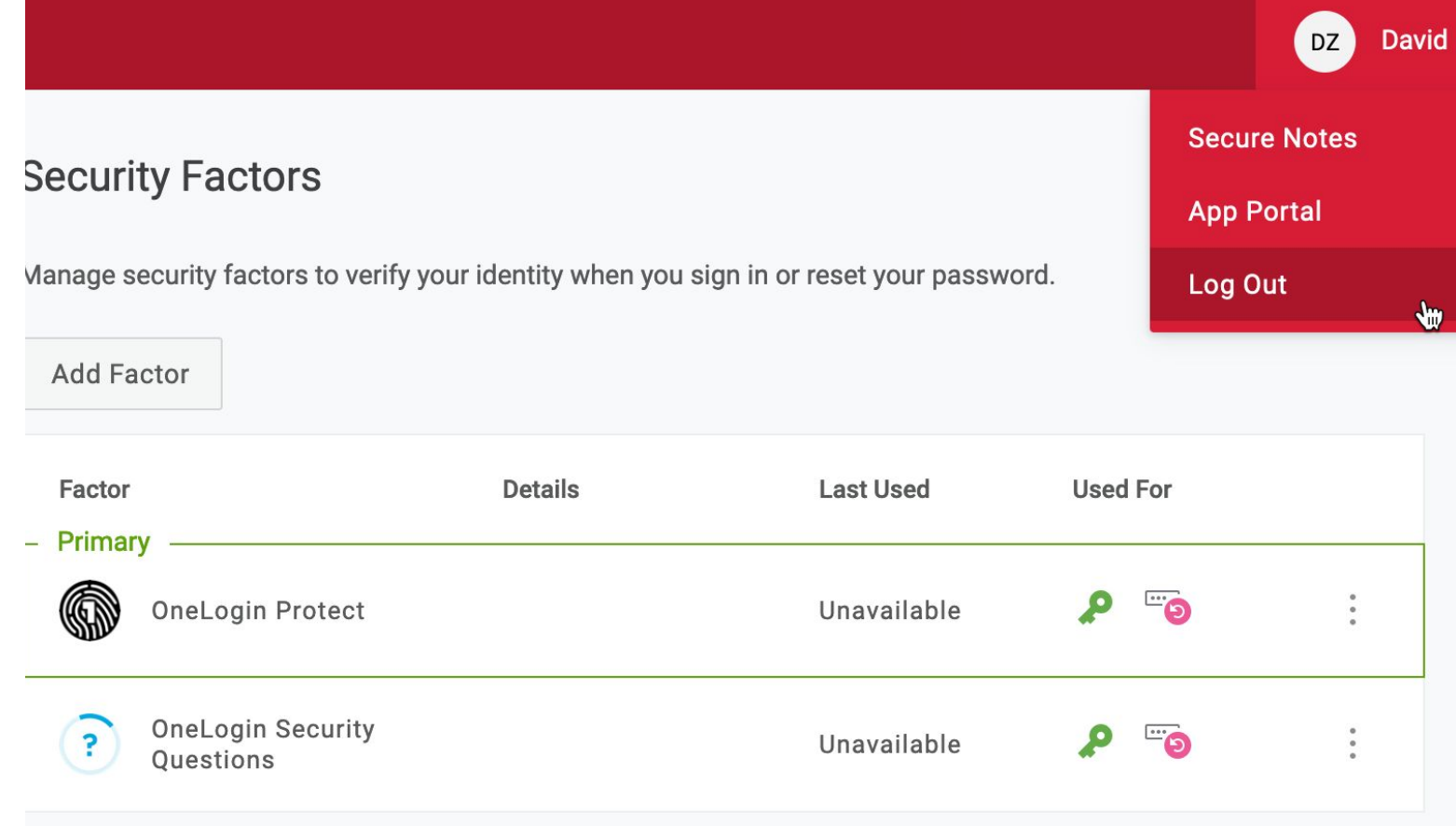

## Enter your email address and password when prompted.

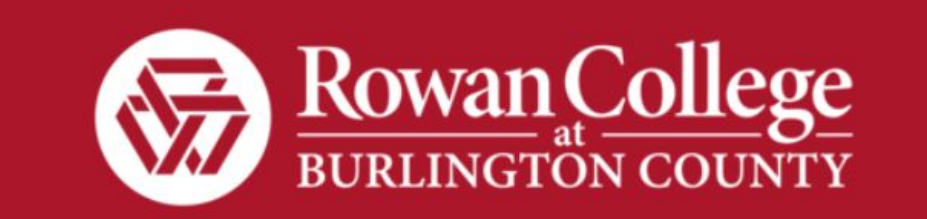

#### **Username**

Remember my username

#### **Continue**

**Forgot Password** What is this?

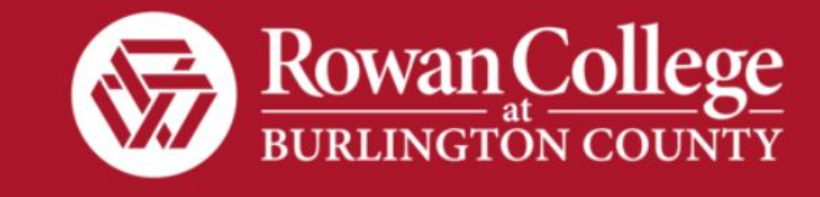

 $\triangle$  Back

The system will send your phone a notification for you to Accept or Deny.

Press "Accept"

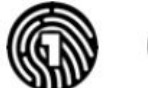

### **OneLogin Protect**

We've sent a notification to your device to approve this login.

Having trouble with push notifications? **Resend push notification Enter code manually** 

#### **Change Authentication Factor**

 $\mathbf{r}$ 

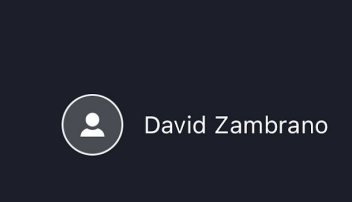

Paterson, New Jersey US  $\bullet$ 67.83.128.20

**OneLogin Protect** 

rcbc

Mar 30, 2022 10:20 AM  $\left(\,\mathsf{\odot}\right)$ 

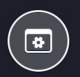

X

Deny

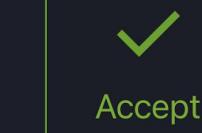

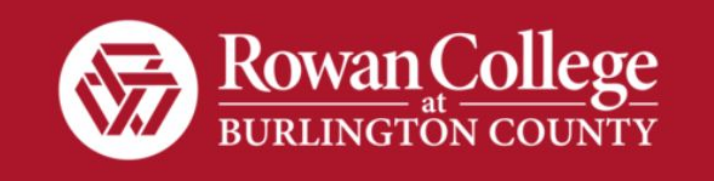

If you have any issues with the app or don't have<br>access to your device, click<br>on "Change Authentication<br>Factor" and answer your security questions to gain access to your account.

Note: You can only reset a<br>lost password by using the **OneLogin Protect app.** 

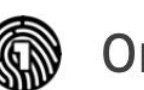

### **OneLogin Protect**

We've sent a notification to your device to approve this login.

Having trouble with push notifications?

**Resend push notification** 

**Enter code manually** 

**Change Authentication Factor** 

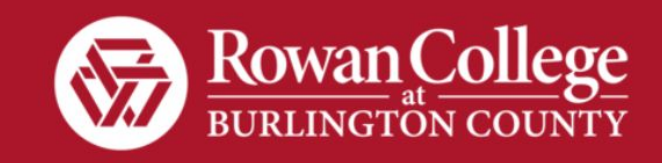

#### **Select Authentication Factor**

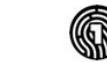

**OneLogin Protect** 

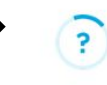

**OneLogin Security Questions** 

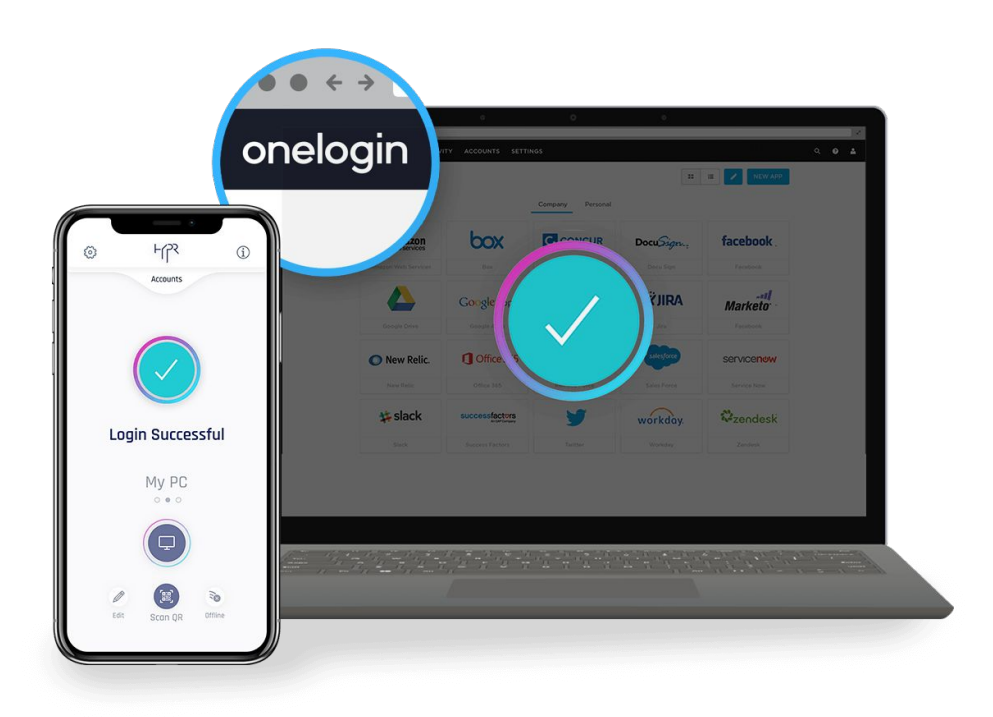

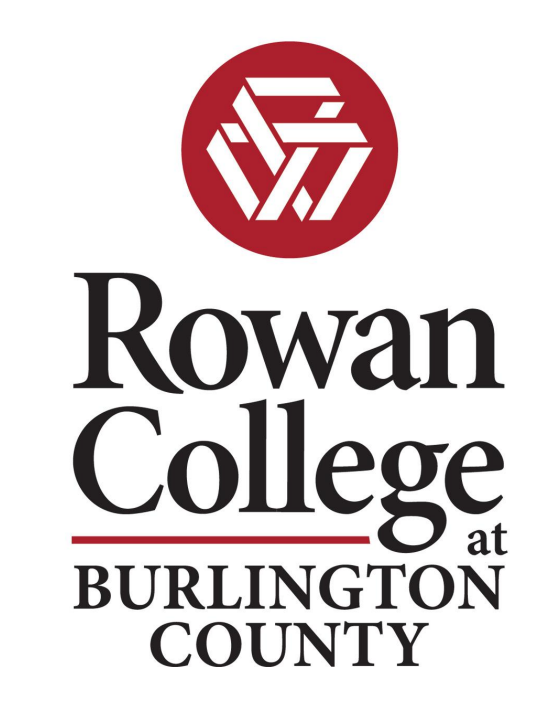

That's it! Easy right? You will now be able to recover access to your BaronOne account even if you've forgotten your password.

## **Need Help?**

- Students can visit the **Student Help Desk** for further assistance with setting up OneLogin Protect.
- Employees and faculty may submit a help desk ticket by accessing their HappyFox tile in BaronOne.